## Online Designer Overview

**Example 1 Select an instrument and click Add Field** 

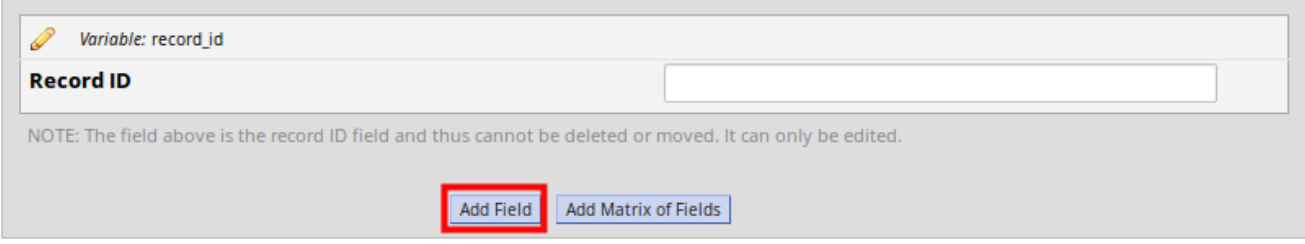

**Example 1** Select the drop-down for the Field Type and choose one the of the options. For available field type click [here](/data-collection-instruments/field-overview/)

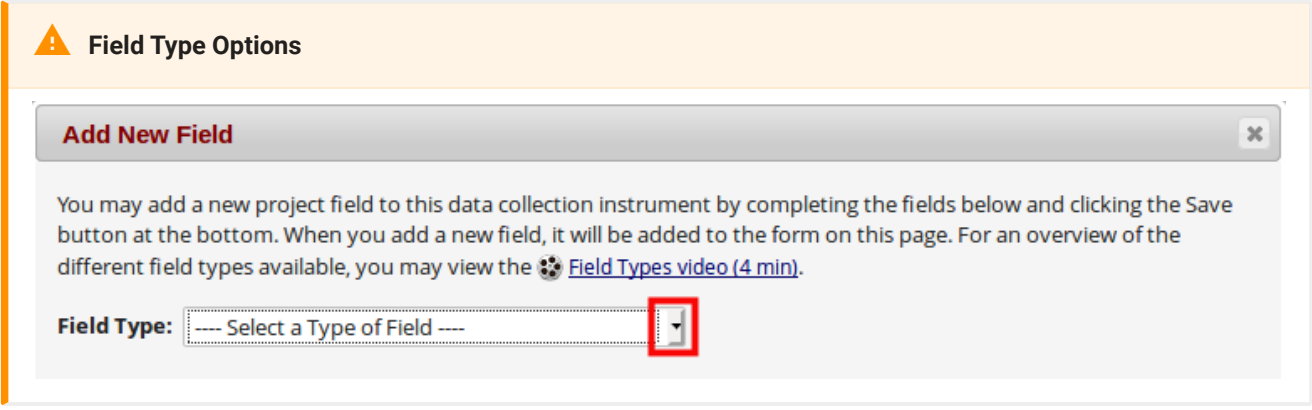

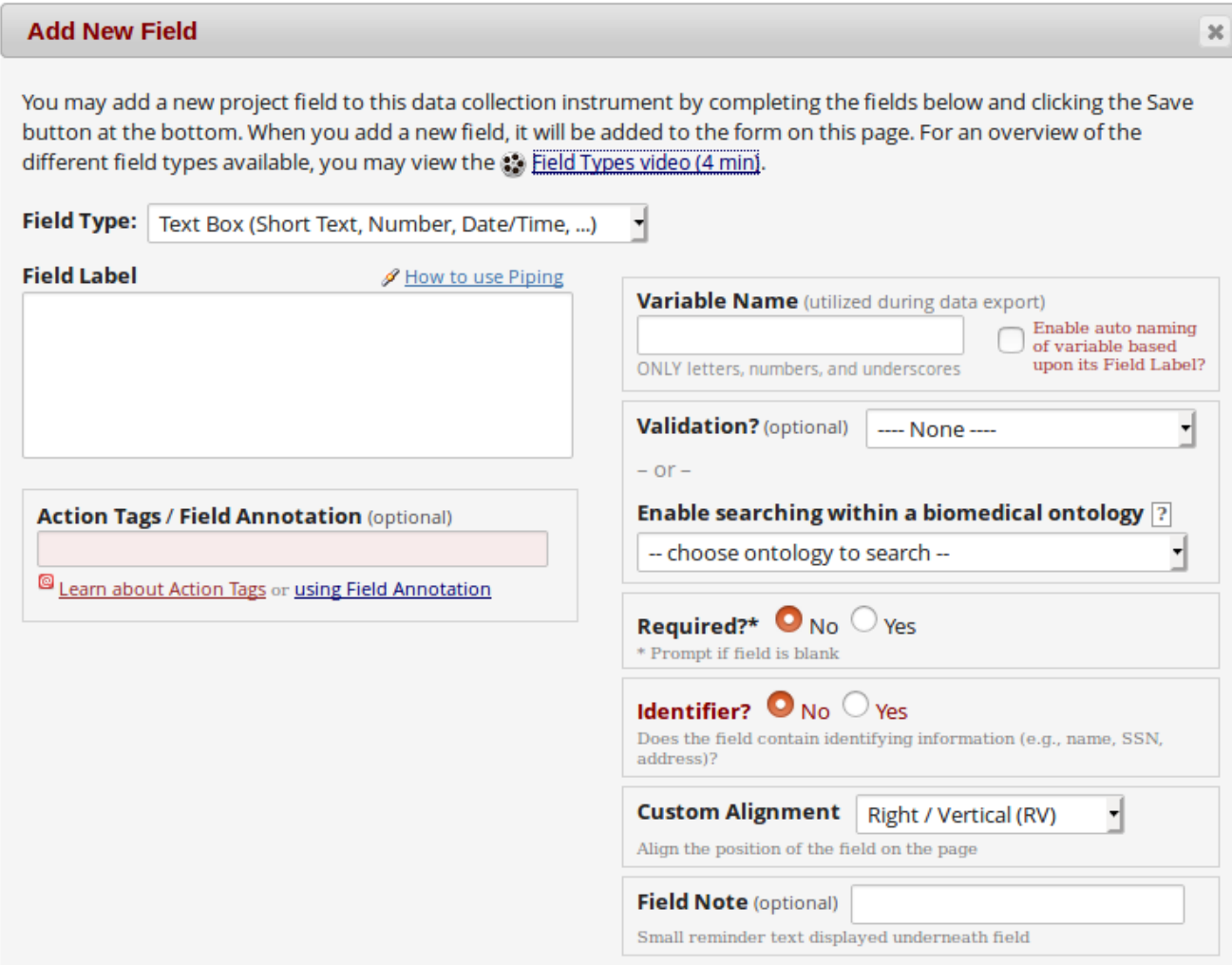

## **A** Options

- **Field label** This will be the "question" you are asking on the form •
- [Variable Name](/code-list/variables/) It is good practice to keep these short. They will also be unique.
- **[Validation](/adding-data/validation/)** Use it to improve data quality •
- **[Biomedical Ontology](/code-list/ontologies/)** An ordinary text field on a survey or data entry form can have a special feature enabled that provides auto-suggest functionality for real-time searching within biomedical ontologies.
- **Required** making the field mandatory. You will not be able to save the form until data has been entered in the field.
- **[Identi](/crf-design/pid-vs-anonymised-data/)fier** are you collecting identifiable information? By allocating a field as an identifier you can control data access.
- **Custom Alignment** You can align the field to present the field label more clearly. •
- **Field Note** any field notes will appear under the field to support data entry •